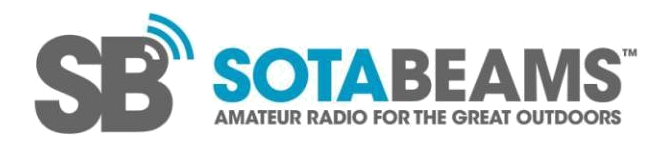

## **WSPRlite driver installation**

WSPRlites are configured through a USB port, either from a computer or Android phone.

On a computer, you may need to install some drivers first before the [config program](https://dxplorer.net/wsprlite/#cfgapp) will be able to talk to the WSPRlite.

This can sometimes be skipped as Windows may install the drivers automatically when the WSPRlite is connected to the computer. Or your computer may already have the drivers installed, if you have previously used a different device that contains the same USB-to-serial bridge chip.

If the config program cannot see the WSPRlite, one possible reason is that the drivers were not installed automatically, meaning that you will need to install them yourself.

## **Windows**

To install:

- 1. Download the CP210x drivers from the Silicon Labs website (Silicon Labs are the manufacturer of the chip used by the WSPRlite to communicate over USB). <https://www.silabs.com/developers/usb-to-uart-bridge-vcp-drivers>(see downloads tab) At the time of writing, the correct file to download is:
	- 'CP210x Universal Windows Driver' for Windows 10 (version 1803 or later) or 11
	- 'CP210x Windows Drivers' for Windows 7, 8, or 8.1
	- For versions older than Windows 7, try the 'Show more' link, or the 'Legacy OS Software Versions' link in the sidebar.
- 2. Extract the zip file to a folder (right clicking on the downloaded file often gives an option to extract/unzip files).
- 3. See the 'release notes' text file in the extracted folder for installation instructions.

The current instructions for manual installation of the 'CP210x Universal Windows Driver' (recent versions of Windows) are:

- 1. Using Windows File Explorer, locate the driver folder (that you previously unzipped)
- 2. Right click on the silabser.inf file and select Install.
- 3. Follow the instructions.

The current instructions for manual installation of the 'CP210x Windows Drivers' (older versions of Windows) are:

- 1. Using Windows File Explorer, locate the driver folder (that you previously unzipped)
- 2. Determine if you have 32-bit or 64-bit Windows.
- 3. Double click to run the .exe file named CP210xVCPInstaller\_xnn.exe (where xnn is x64 for 64bit and x86 is for 32-bit).
- 4. Follow the instructions.

Instructions for checking whether Windows is 64 or 32 bit can be found on Microsoft's website, such as [here.](https://support.microsoft.com/en-us/windows/32-bit-and-64-bit-windows-frequently-asked-questions-c6ca9541-8dce-4d48-0415-94a3faa2e13d) More recent computers are normally 64-bit.

After installing the drivers, the config program should be able to see and connect to your WSPRlite.

The config program, and some fault finding tips in case it doesn't work first time, can be found at <https://dxplorer.net/wsprlite/>

## **Mac**

We do not publish a version of the config program for Mac ourselves. However, it has been successfully compiled by third parties for Mac OSX. Details are available through the WSPRlite Facebook group:<https://www.facebook.com/groups/607517072784534/>

Drivers may need to be installed: <https://www.silabs.com/developers/usb-to-uart-bridge-vcp-drivers>(see downloads tab)

Please note that we are unable to provide any support for using WSPRlites with a Mac.

## **Linux**

Separate drivers are not needed on Linux, but you may need to adjust some permissions. Details at:

<https://github.com/SOTAbeams/WSPRliteConfig>

<https://github.com/SOTAbeams/WSPRliteConfig/blob/master/doc/linux-serial.md>

We do not currently publish a precompiled version of the config program for Linux, but we do test it on Linux. Source code for the config program is available at the Github link above.